### **Brand:** Electrower **Type:** Solar Off-Grid String Inverter **Models:** VIRAJ , VIRAJ + and Continuo Series with RS232 Type Output

#### CONNECTION DIAGRAM

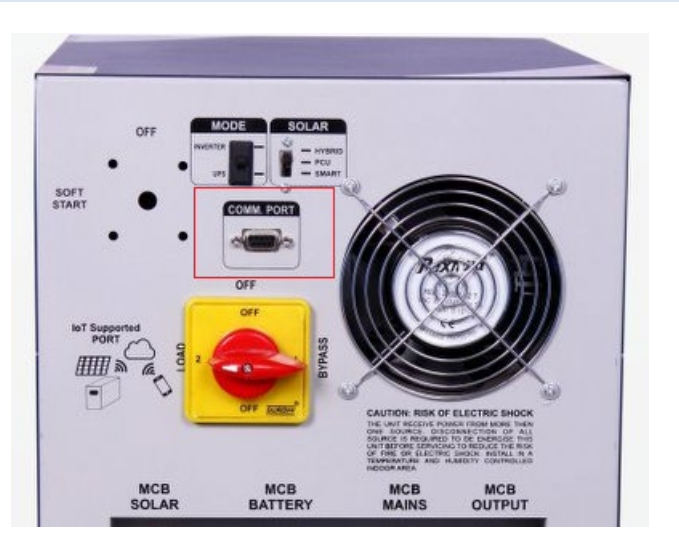

*FigureI E1 – Electrower Communication Board*

#### **Connection Steps:**

- 1. This type of inverter requires a DB9 Male connector. [Link](https://robu.in/product/db9-male-screw-terminal-rs232-rs485-conversion-board/?gclid=EAIaIQobChMIq4XSgfeY5AIVz4BwCh09cwGMEAYYBSABEgJscvD_BwE)
- 2. Plug in DB9 male connector in the Inverter
- 3. Please make the connections from the connector RS232 of Electrower Inv to TrackSo Datalogger as mentioned in the Table – *T1.*
- 4. Please provide 12V external supply to TrackSo IoT Gateway via 12V, 2A DC adaptor provided in the package.

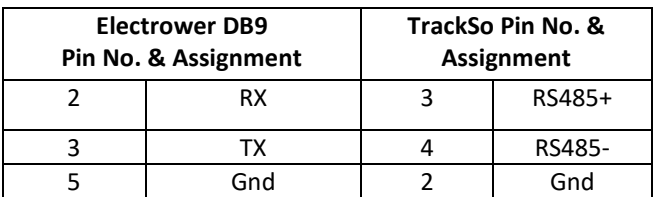

*Table E2 – Electrower RS232 chip connections with TrackSo IoT Gateway*

# **DB9 Serial port interface define**

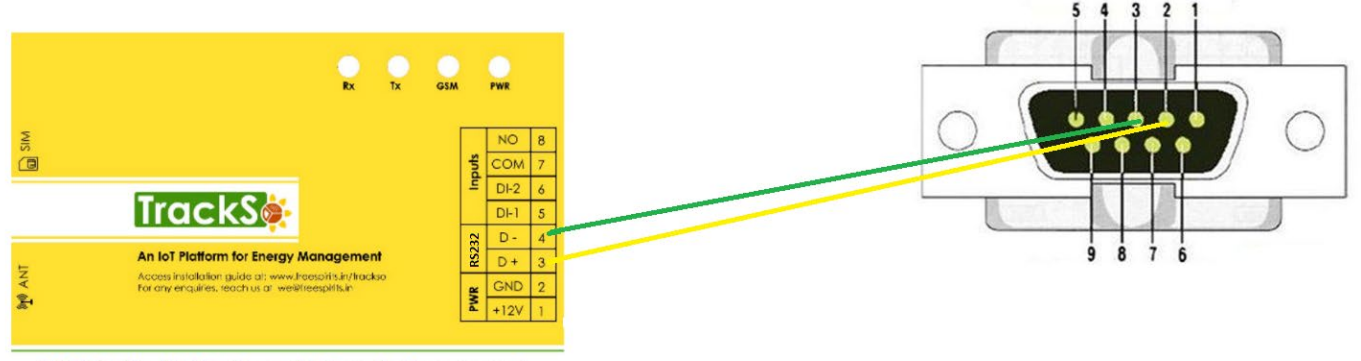

**GPRS Enabled IoT Gateway for Remote Management** 

### DEFAULT CONFIGURATION IN TRACKSO IOT GATEWAY

Inverter ID: 7 (VIRAJ Series) , 10 (VIRAJ+ Series) Baud Rate: 9600 Data Bits: 8 , Stop Bit: 1 , Parity: None

CONFIGURATION AT THE INVERTER END

### SETTING THE BAUD RATE

The communication baud rate is to be set at 9600 bit/s

### SETTING THE INVERTER ID

The inverter ID is used to identify the inverter in a RS232 connection. Set Id of the Inverter to 1

### SETTING THE DATE & TIME

For a precise calculation of the statistics in the inverter itself and in a monitoring system, date and time have to be correct.

## TRACKSO WORKING

- 1. Insure correct connections as detailed in the installation guide.
- 2. Insert the SIM card.

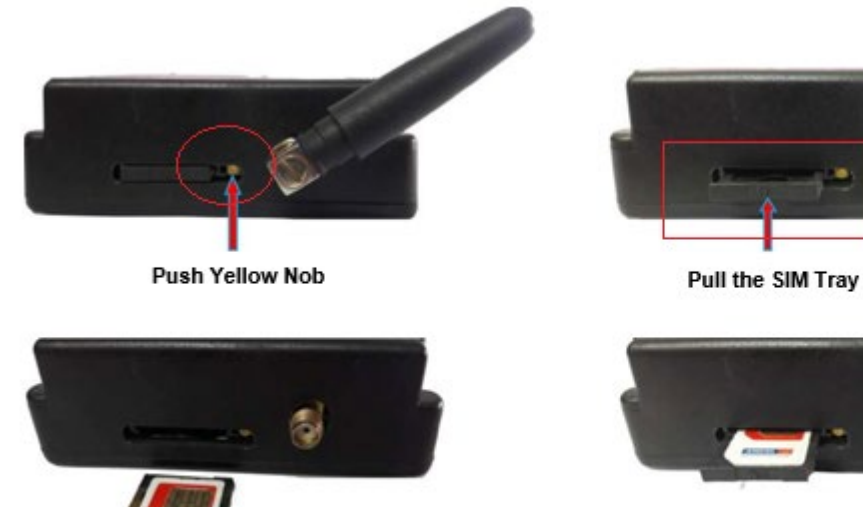

Place the SIM card In tray Inside

Place the SIM Tray in SLOT and Push the Tray

- 3. Switch on the power to the TrackSo device. (Minimum 12V/1A input is required)
- 4. Power LED (Red) of TrackSo IoT gateway glows and stays ON.

**NOTE:** TrackSo IoT Gateway will only be able to send data if the GPRS network is available at the installed location.

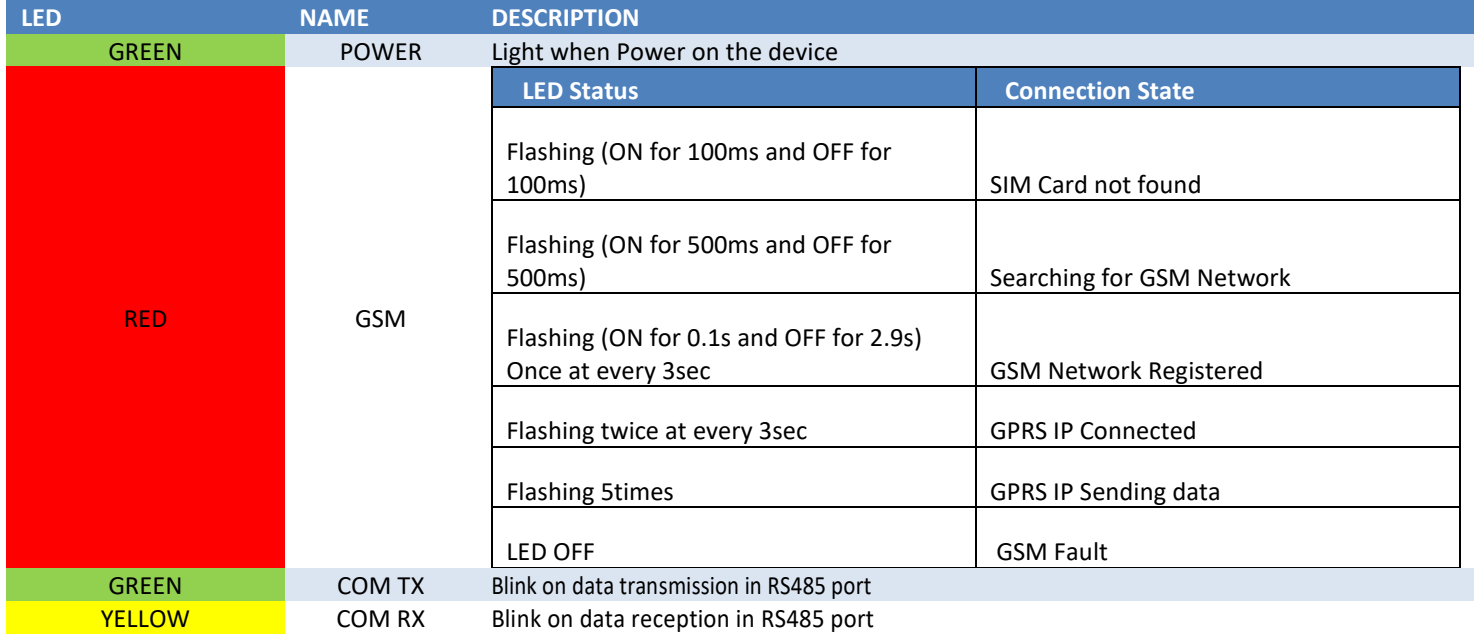

5. To check the exact network status send the following message to mobile number of the device

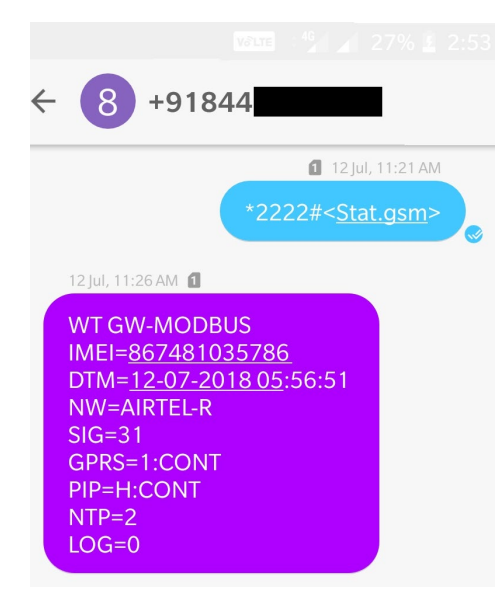

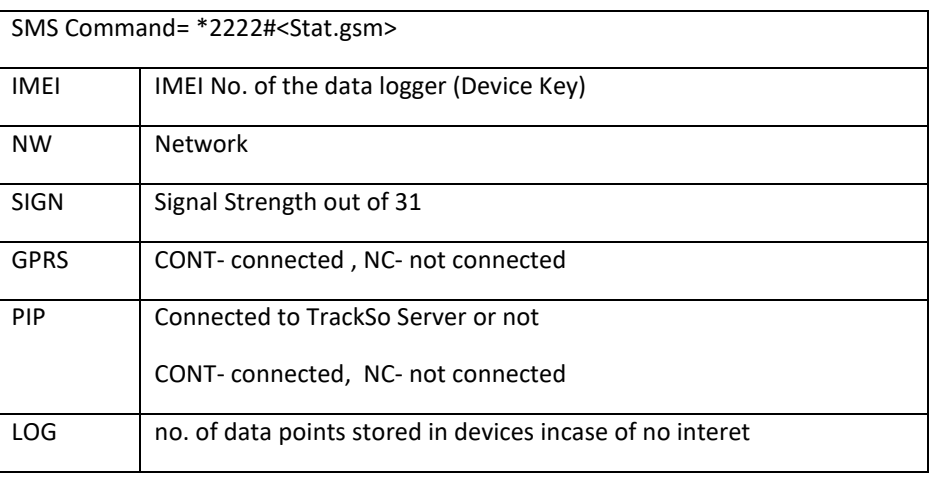

- 6. If the GSM light starts flashing 5 times then Login t[o www.trackso.in](http://www.trackso.in/) with your Username/Password.
- 7. Click on 'Units' from the menu bar. You will be able to view your installed unit in the table as shown below.
- 8. Check if the *Status* becomes Receiveing for the relevant Unit.

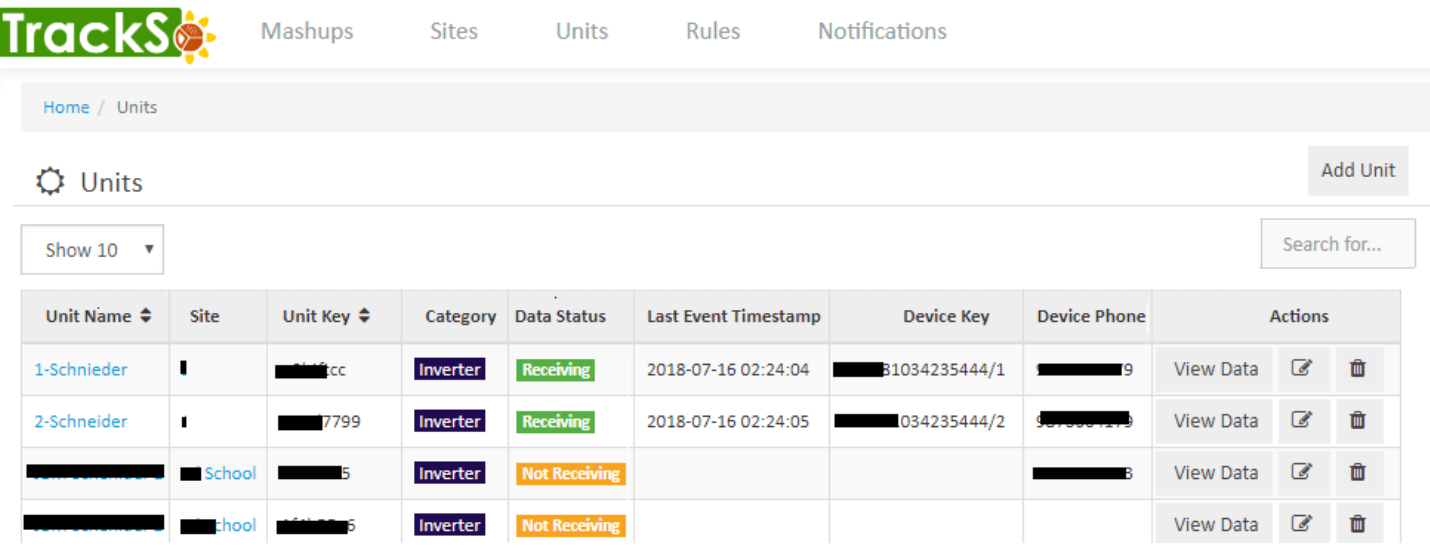

9. If the state remains Not receiveing for more than 10 minutes, click on your email ID at the top right of the screen and click on 'Event Ingestion Logs' in the dropdown.

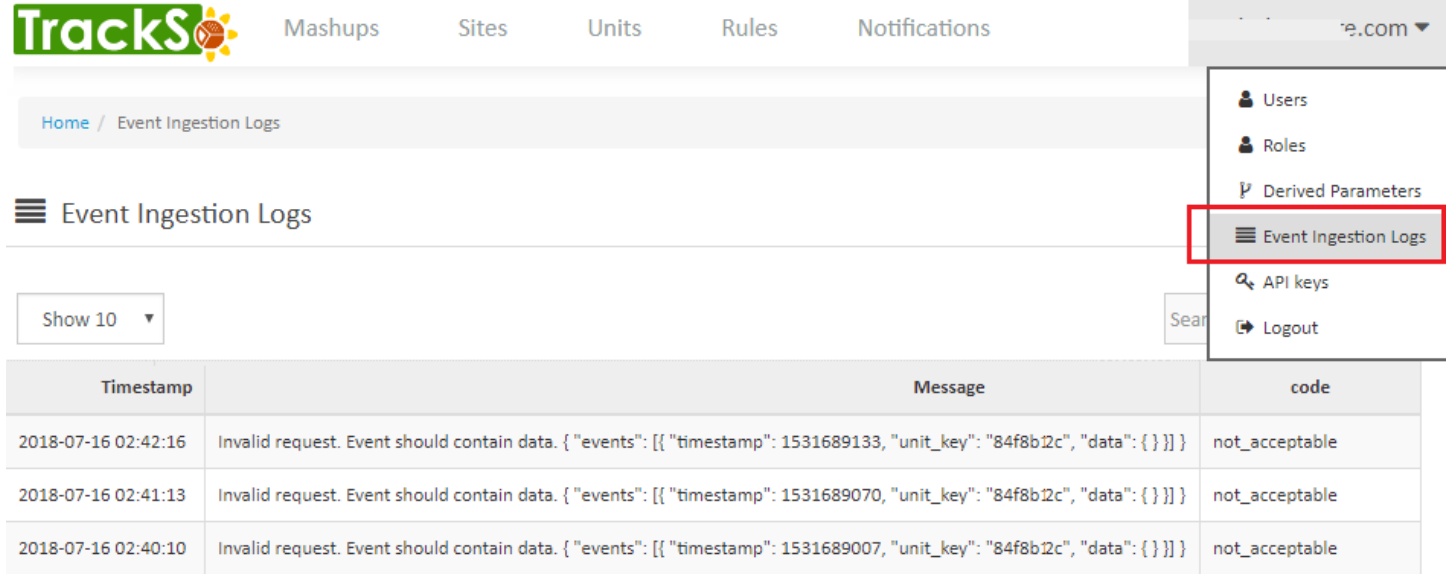

- 10. Check if there is some log generated at the time of installation of the TrackSo IoT Gateway device.
	- a. If **NO,** please restart the device and try the same flow again.
	- b. If YES, email us at **support@trackso.in** to consult the same.